## Setting up Alerts and Reminders in the Online Customer Service Portal

Customers can manage their Alerts and Reminders by using the **Online Customer Service Portal (CSP)(Pay Bill Online)**. The CSP allows you to manage your utility account 24 hours per day, 7 days per week. Through the CSP, you can setup auto-pay, view utility usage, setup bill payment alerts, order new services, enter meter reading, estimate bills or report an outage using the internet.

To access the CSP and use its features:

- Open the CSP homepage.
- 2. Click Sign in.

The Sign **in** button is located on the top right of the CSP homepage.

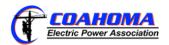

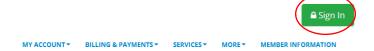

Enter either your account number or user ID in the Account Number or User ID field.

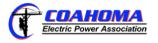

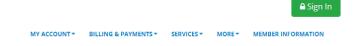

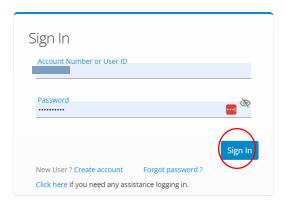

- 4. Enter your password.
- 5. Click Sign In to access your account.

**Note:** If your utility has the customer login function embedded into the corporate website, the user will be automatically authenticated and bypass this login page.

6. Select the **My Alerts** tab to access the **Subscribe/Modify for Alerts & Reminders Service** page.

If you have more than one account, you will be asked to select an **account**. The selected account appears at the top of the screen with the alerts open below.

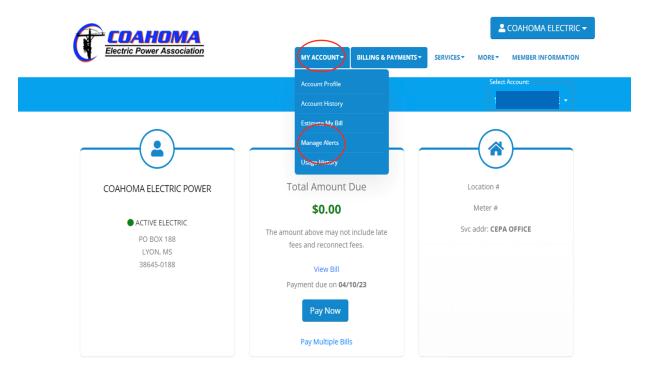

- 7. Enter your **E-Mail Address** and confirm it.
- 8. Enter **Mobile Number** if you wish to receive **text messages**.
- 9. Check the **Alerts** box if you wish to receive mobile alerts.
- 10. If you have entered a **Mobile Number**, you must indicate your **Mobile Service Provider**.

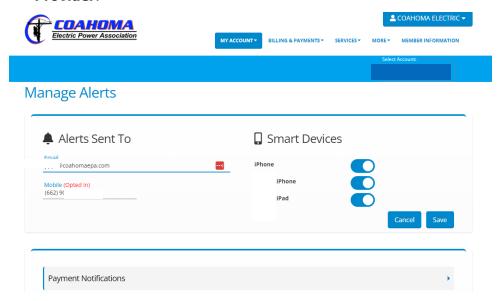

11. Select **Alert Type** (Payment Notifications, Balance & Usage Notifications, Outage Notifications, Account Profile Change, etc.).

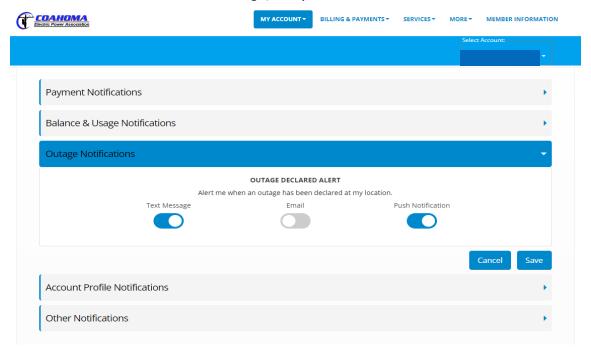

- 12. Select how you wish to be notified (**Text Message, Email or Push**) for each alert type. All options are available to you.
- 13. Click **Submit** to save or update your Alert Profile.

Based on your chosen alert type (Text Message, Email or Push), you will receive a message that your alert profile was successfully created or updated.

14. Click **OK** to continue.

## Setting up Alerts and Reminders in Smart Apps

To use this feature:

- ${\bf 1}$  . Log into the Smart App using your  ${\bf Account\ Number}$  and  ${\bf Password\ }$  and select account
- 2. Tap the My**Alerts** button.
- 3. Verify contact information.

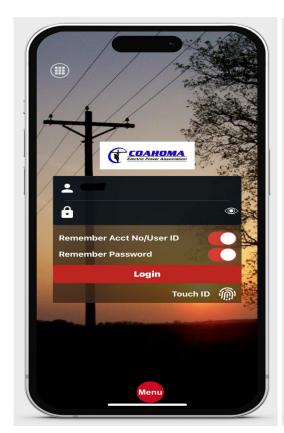

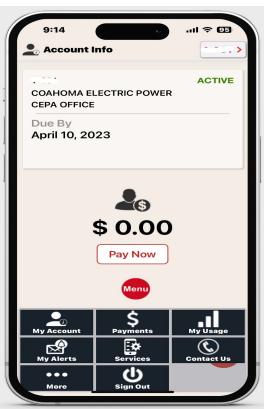

The **Alerts & Reminders** screen shows the registration options for all available Alerts and Reminders with a sliding bar to turn the alert on or off.

4. Select the type of alerts and the method of delivery for your alerts.

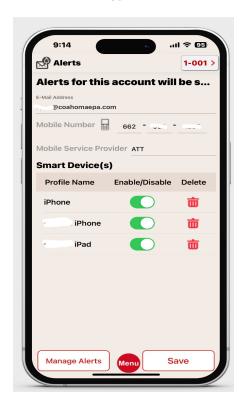

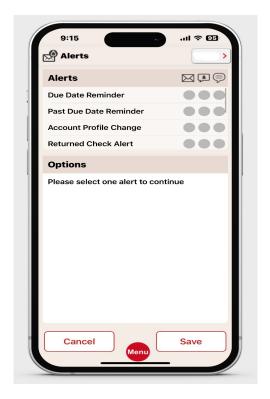